**1. Adım; Öncelikle Tablo 1 de yer alan adımlar izlenir. "İntranet (1) Talep formları (2)''**

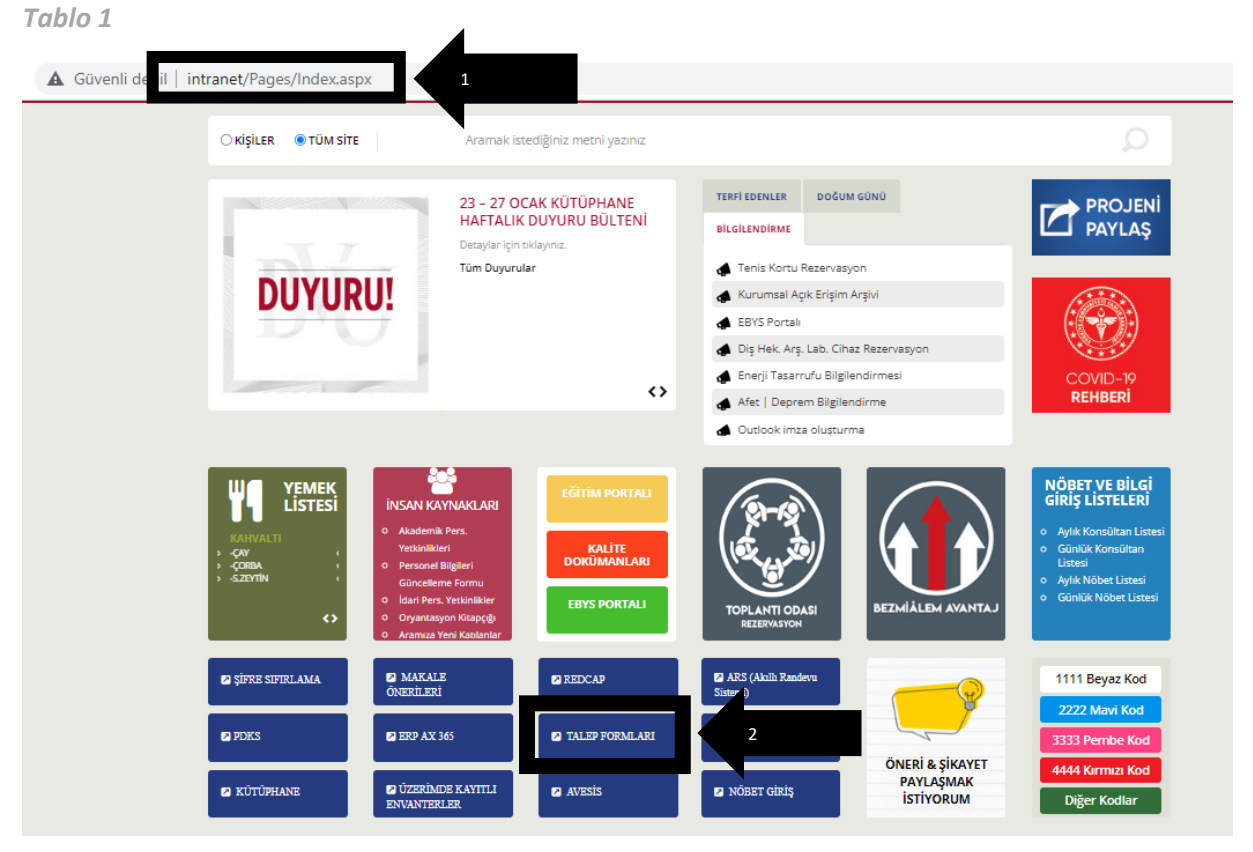

**2. Adım; Tablo 2 de yer alan "Gider Beyan Formu (3)" seçilir.**

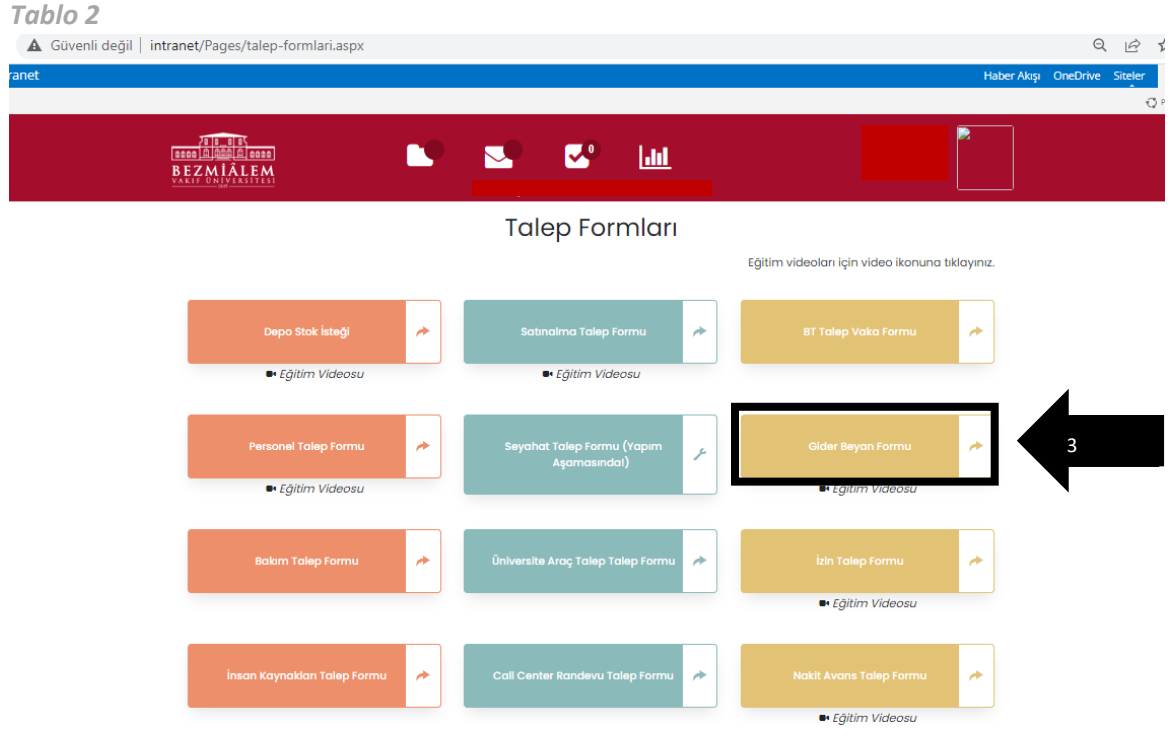

## *3. Adım; Tablo 3 de yer alan "Kuruluş hesabınızla oturum açın (4)" bölümüne kurumsal e-mail (….@bezmialem.edu.tr) ve parola yazılır ve Oturum Aç (5) seçilir.*

*Tablo 3*

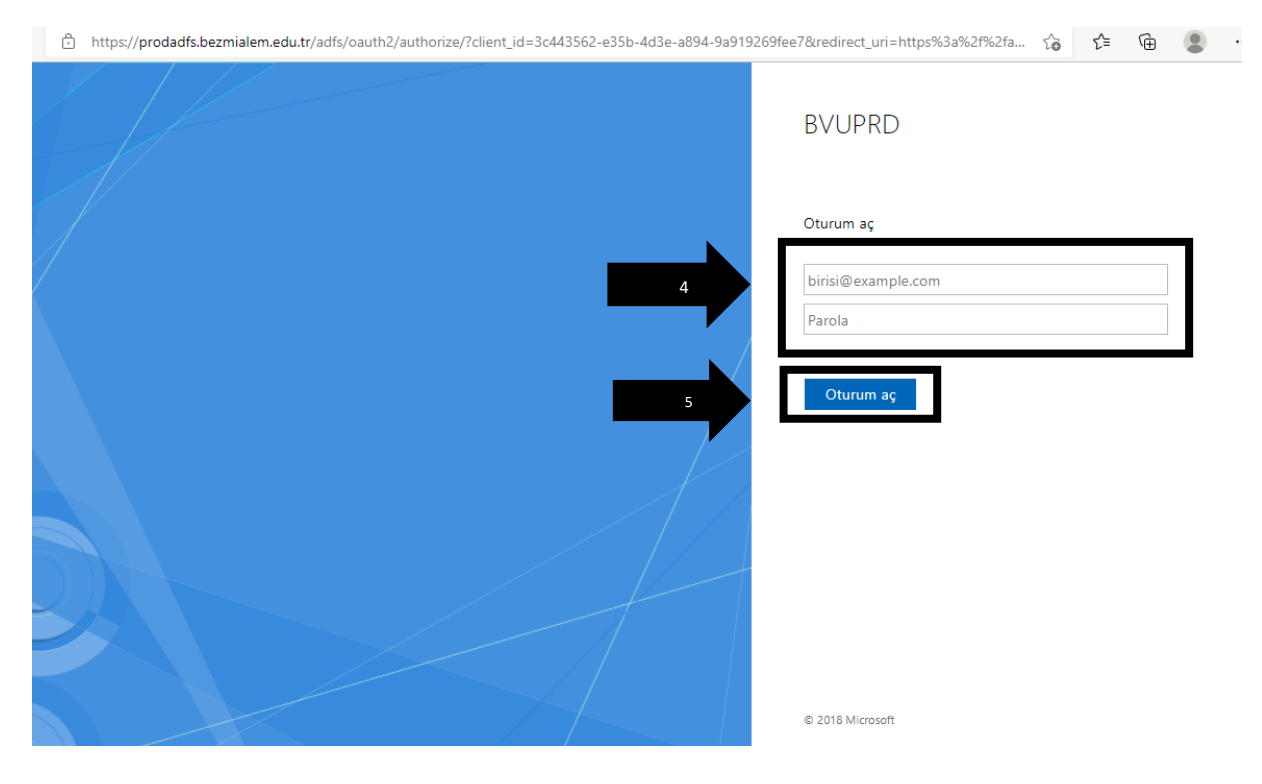

**4. Adım; Tablo 4 yer alan '' Yeni gider raporu (6)'' kutucuğu seçilir.**  *Tablo 4*

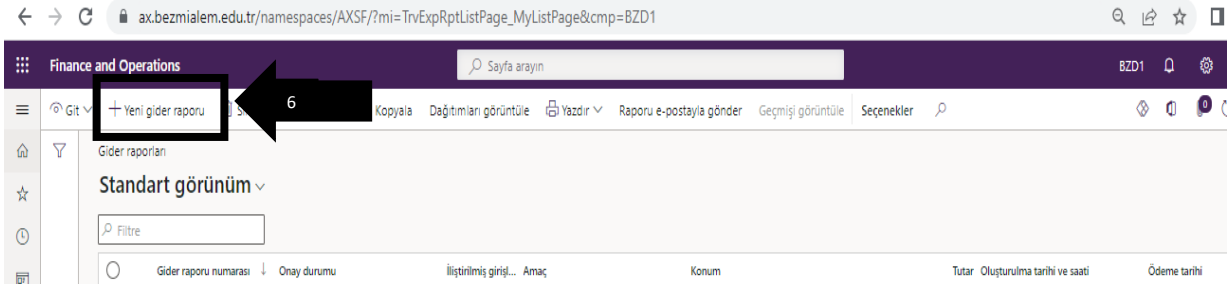

- *5. Adım; Tablo 5 de yer alan "Açıklama (7)'' kutucunun içerisine;*
	- *1. AYDK'nın hangi alanına başvuru yapıldığı (Editing ya da makale basım ücreti),*
	- *2. Başvurusu yapılan yayının ismi ile derginin ismi,*
	- *3. Alınacak ücret belirtilmelidir.*

*Tablo 5*

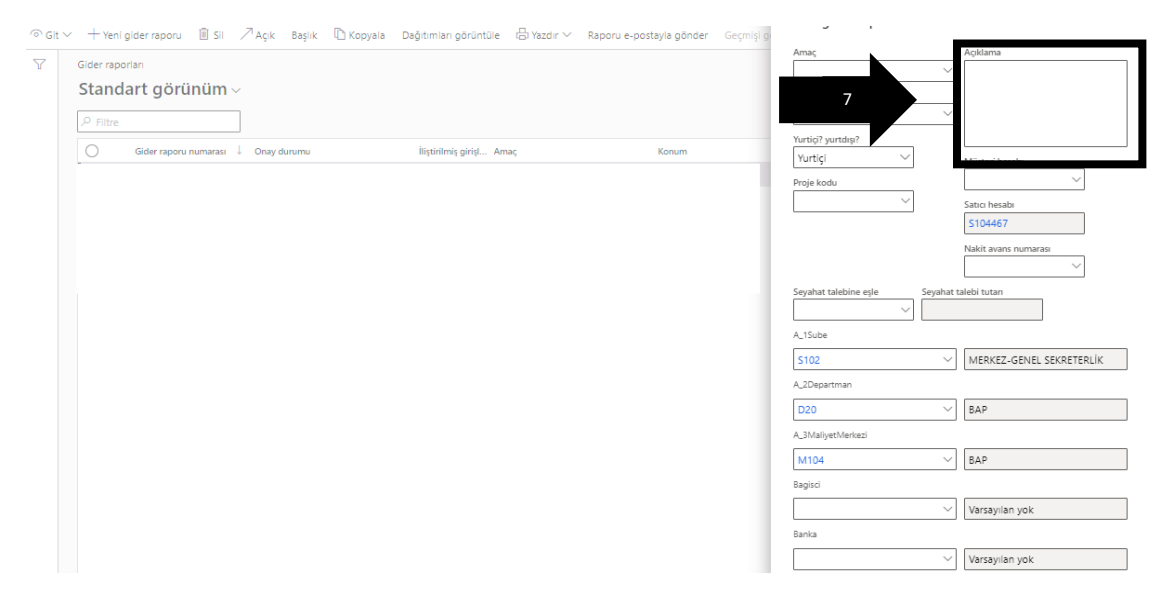

## *6. Adım; Tablo 6 da yer alan ''Tamam (8)''* **seçilir.**

*Tablo 6*

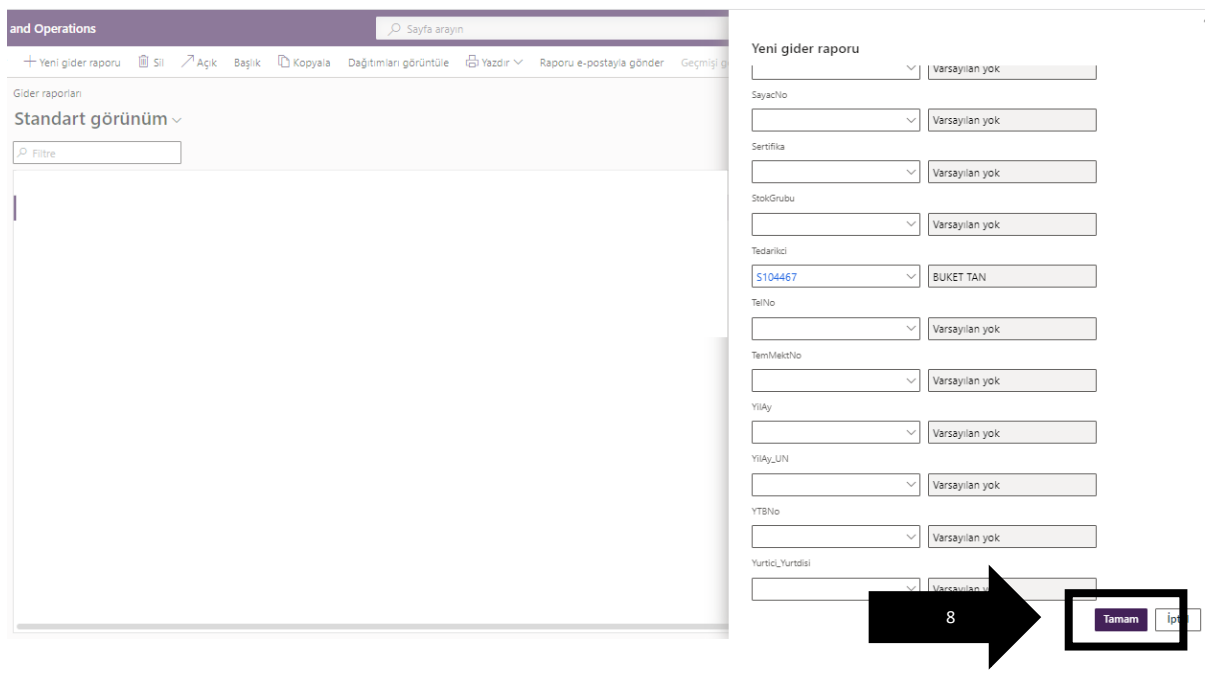

- *7. Adım; Tablo 7 de yer alan '' Gider kategorisi (9)'' bölümünden ''AYDKGider'' seçilir.*
- *8. Adım; Tablo 7 de yer alan '' Hareket tutarı (10)'' alanına ise alınacak ücret belirtilmelidir.*

*Not:*

- *Birden fazla başvurunuz mevcut ise '' Yeni gider'' (11) kutucuğuna tıklayıp satır ekle yapılarak her başvurunuz için ayrı ayrı satıra bilgileri girilmelidir.*

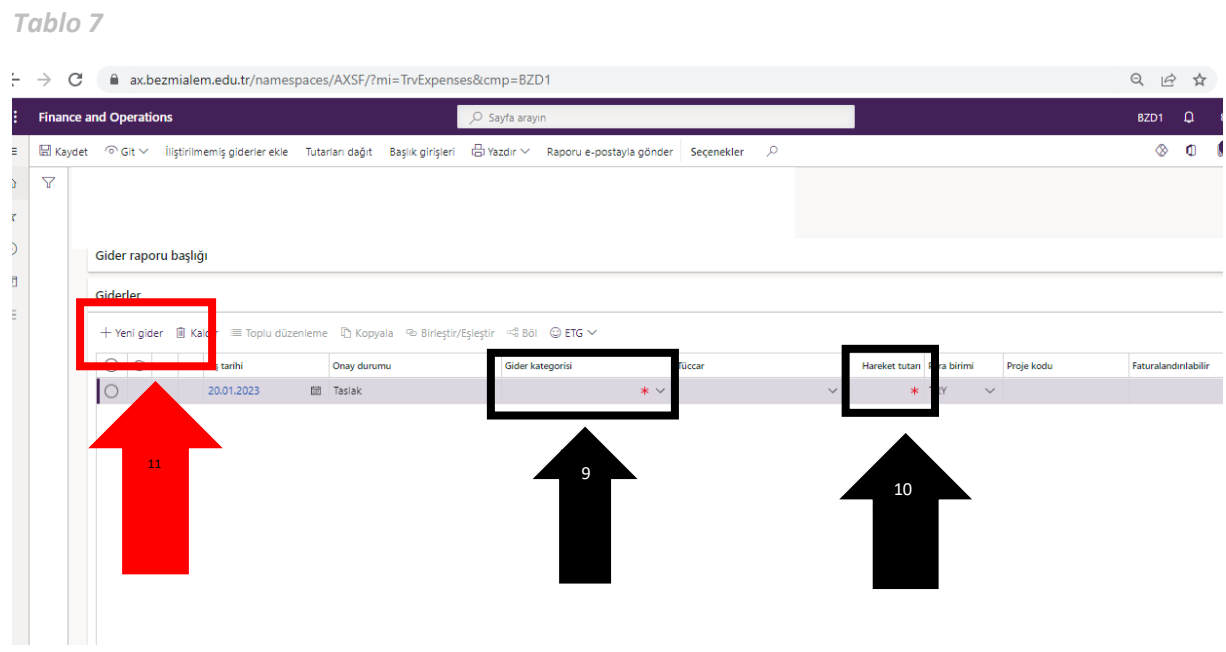

*9. Adım; Tablo 8 de belirtildiği gibi bilgiler doldurultuktan sonra '' İş Akışı (12) '' bölümünden ''Gönder(13)'' butonuna basılır ve gider beyan formu gönderilmiş olur.*

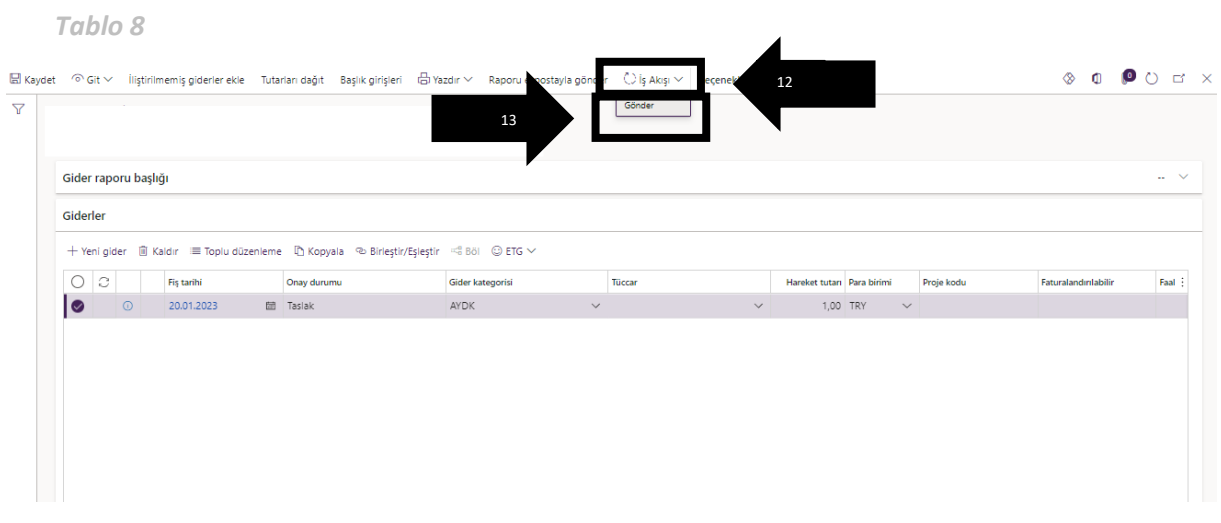